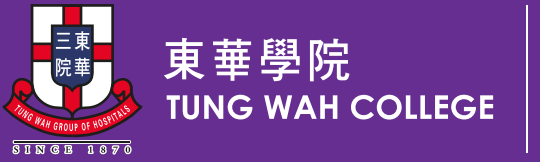

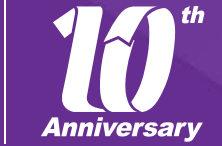

嘉學勵研·以心惠群 Thrive with Knowledge • Serve with Heart

# Student Orientation 2023

Information Technology Services Office (ITSO)

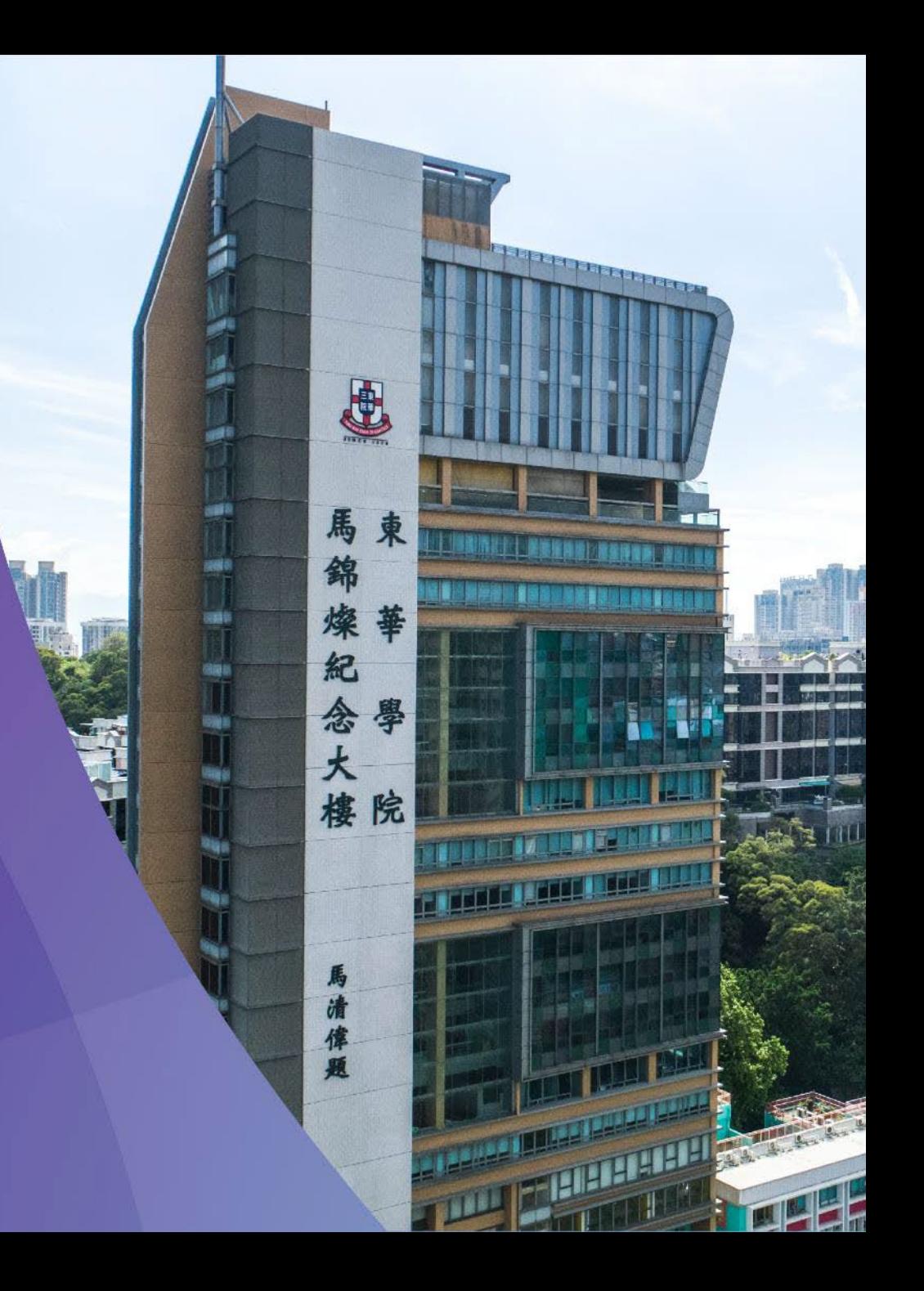

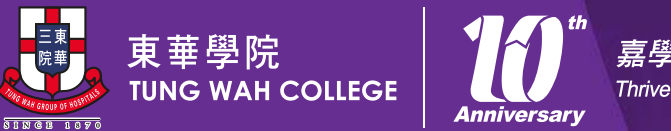

嘉學勵研·以心惠群 Thrive with Knowledge · Serve with Heart

# Important Message

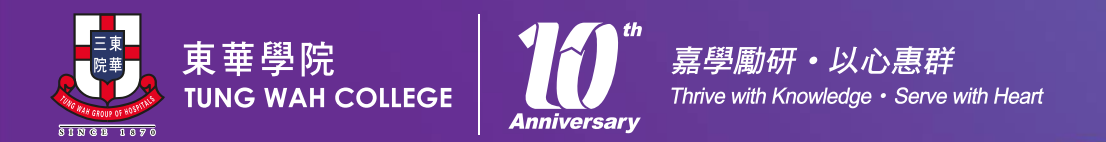

### Computer Account

- Computer account is the basis for all IT facilities and web systems in Tung Wah College
- Users must comply with Acceptable Use Policy
	- <https://www.twc.edu.hk/itso>
	- About ITSO -> Policies, Forms and Procedures
- **Do not** share password with **anyone** or write down your password in email
- **Change** password regularly
	- <https://twcweb.twc.edu.hk/changepass>

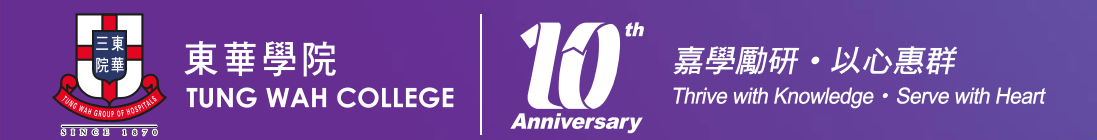

## Update Mobile & Personal email in PowerCampus

- Please help to update your mobile and personal email address in **PowerCampus** 
	- Login [https://selfservice.twc.edu.hk](https://selfservice.twc.edu.hk/)
	- Go to *My Profile* -> *Personal Information*
	- Update your personal information particularly your mobile and personal email address.
- This will be useful for various activities in the College in your study life.

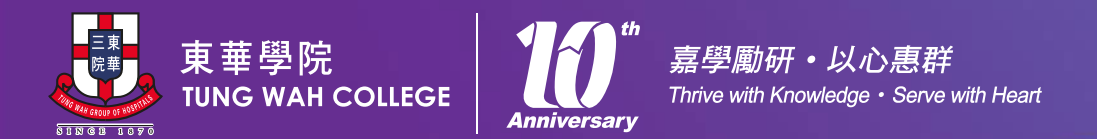

# Multifactor Authentication

- Enhance the protection of your Microsoft Office 365 account even if the password is compromised
- Detail setup guide will be provided and can be found in TWC website
	- <https://www.twc.edu.hk/itso>
	- Help & Support -> Multifactor Authentication

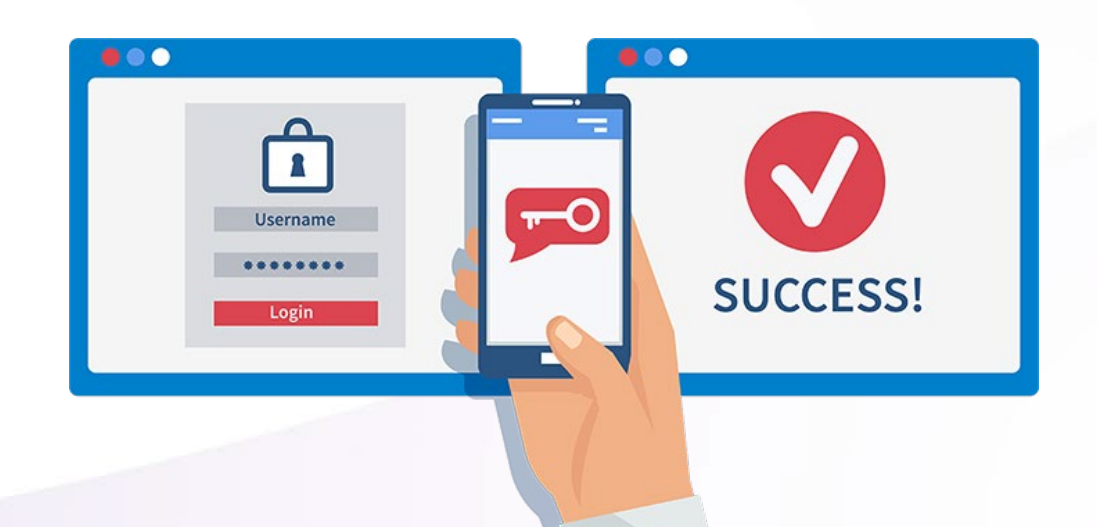

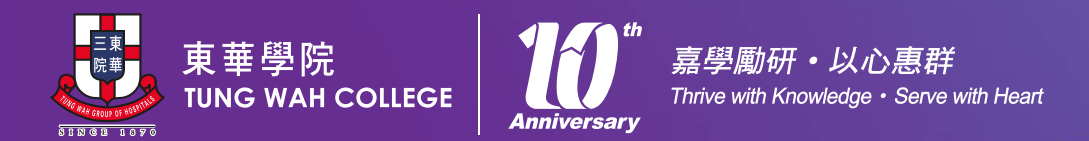

# Authentication Methods Suggestion

- Using the "Authenticator app" for the primary authentication method
	- via the Internet and it is convenient while traveling overseas.
- Input your mobile number as an alternative method
	- In case your phone is lost or damaged, need to change the authentication method… etc.

#### How to Change the Authentication Methods?

- Login to Microsoft 365 account
- Select "View Account" -> "Security Info"

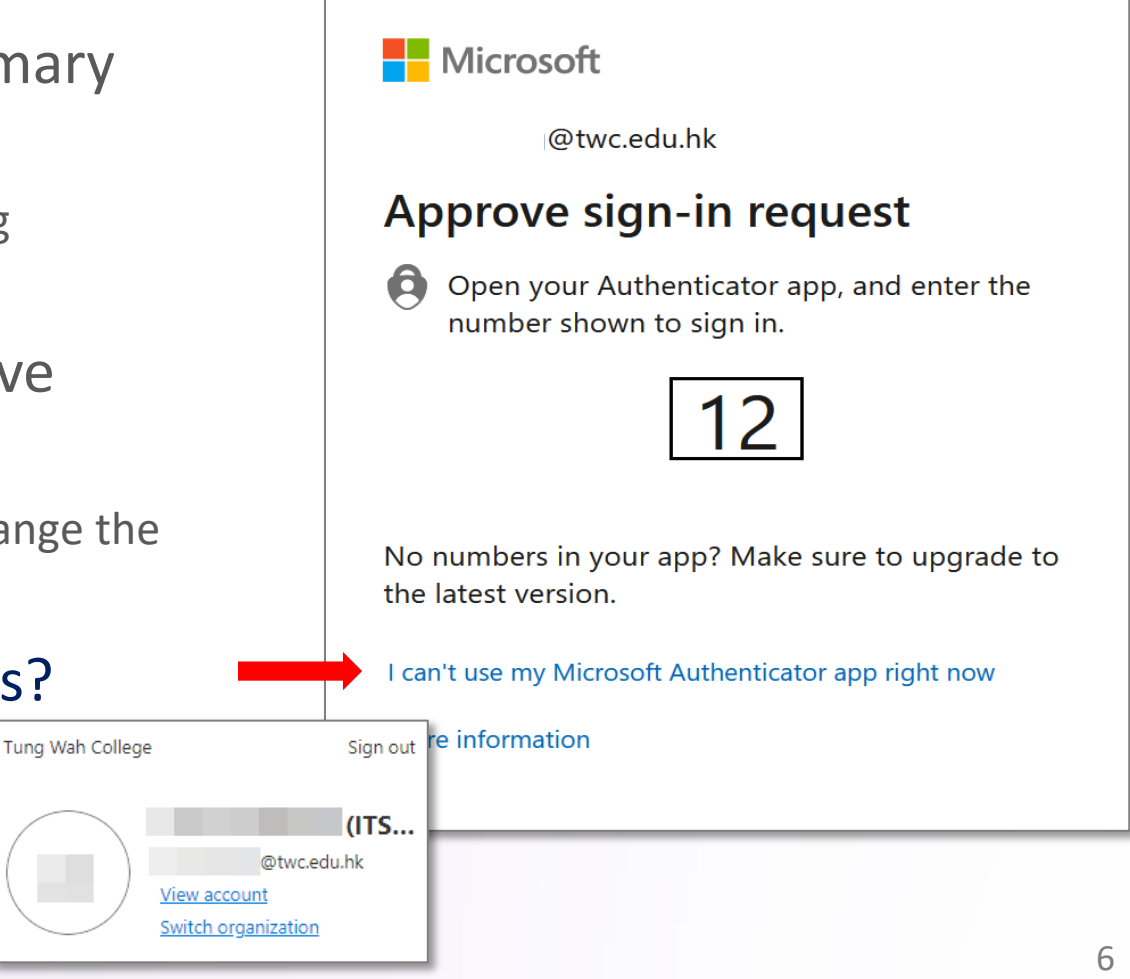

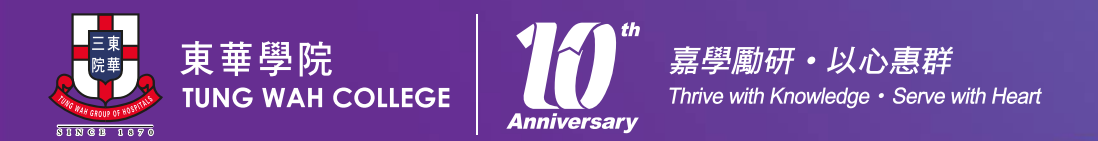

# Email Communication

- Email is the **only official channel** of communication in TWC
- **Do** check your email everyday
- Use student email for all College related communication
- **Do NOT** use your personal email
- Many important information which affect your College life there

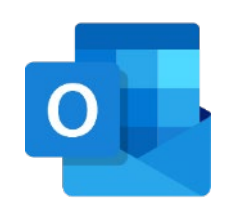

*Microsoft Outlook is the only supported client for Windows, MacOS, iOS, iPadOS and Android*

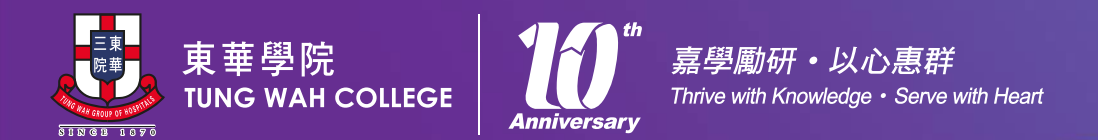

# Beware of Phishing Emails

- Online Training materials can be found In the TWC website ITSO Help and Support section
- Topics includes:
	- 1. How to spot phishing e-mails? 應對釣魚電郵基本功
	- 2. Exposing Phishing websites 識破釣魚網站
	- 3. Beware of Virus or Malware Attacks 慎防電腦病毒攻擊
	- 4. Beware of Business E-mail Compromise 商務電郵詐騙勿上當
- Report Phishing scams

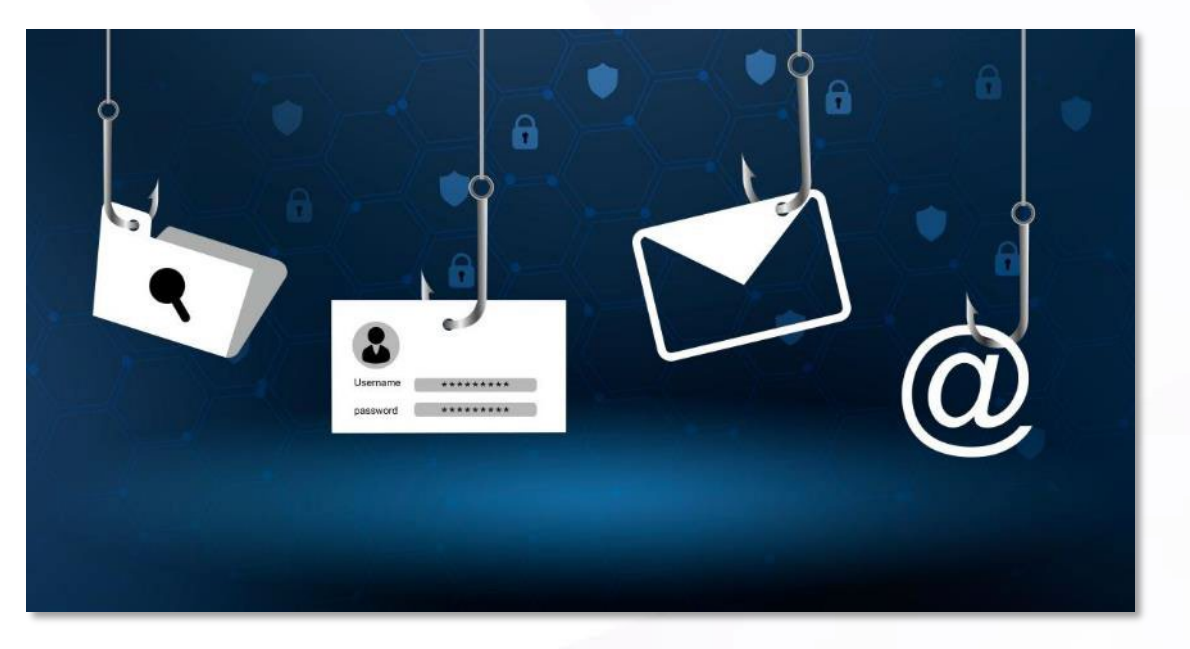

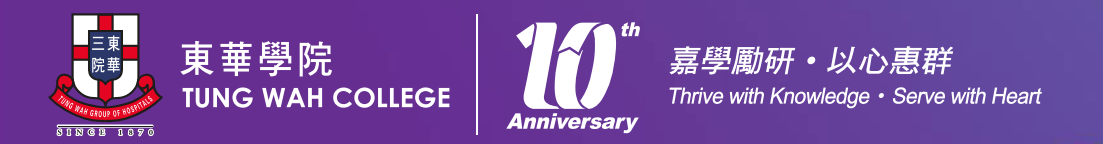

### Password Issues

- Account Lockout
	- your account will be locked after 5 failure attempts to enter a correct password. The lockout time is 15 minutes.
- Change Password
	- Go to *TWC website* -> *Current Students* -> *Information Technology* -> *WC Online Password Management System*
- Lost Password
	- Please contact ITSO at [itso@twc.edu.hk](mailto:itso@twc.edu.hk) or
	- Using Self Reset Password System [https://www.twc.edu.hk/stu\\_reset\\_pwd/](https://www.twc.edu.hk/stu_reset_pwd/)

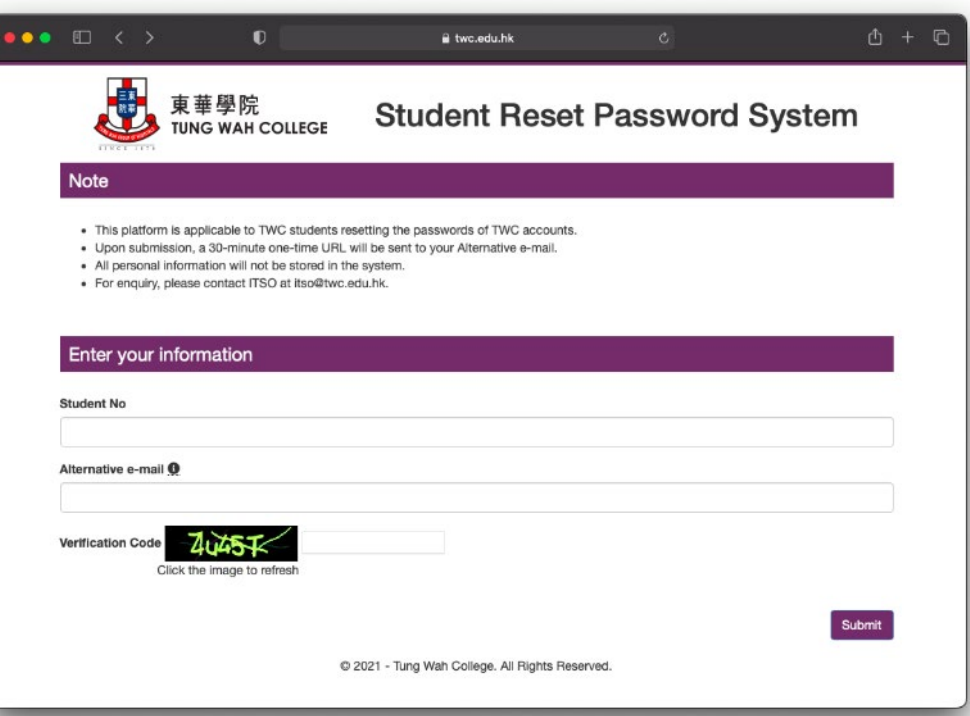

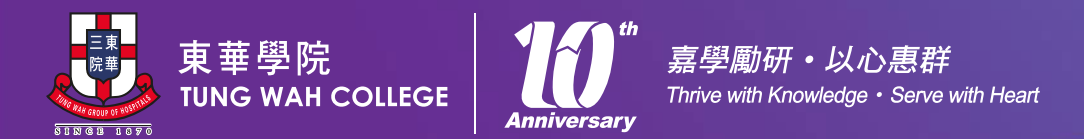

### Get the Latest Information from TWC Website

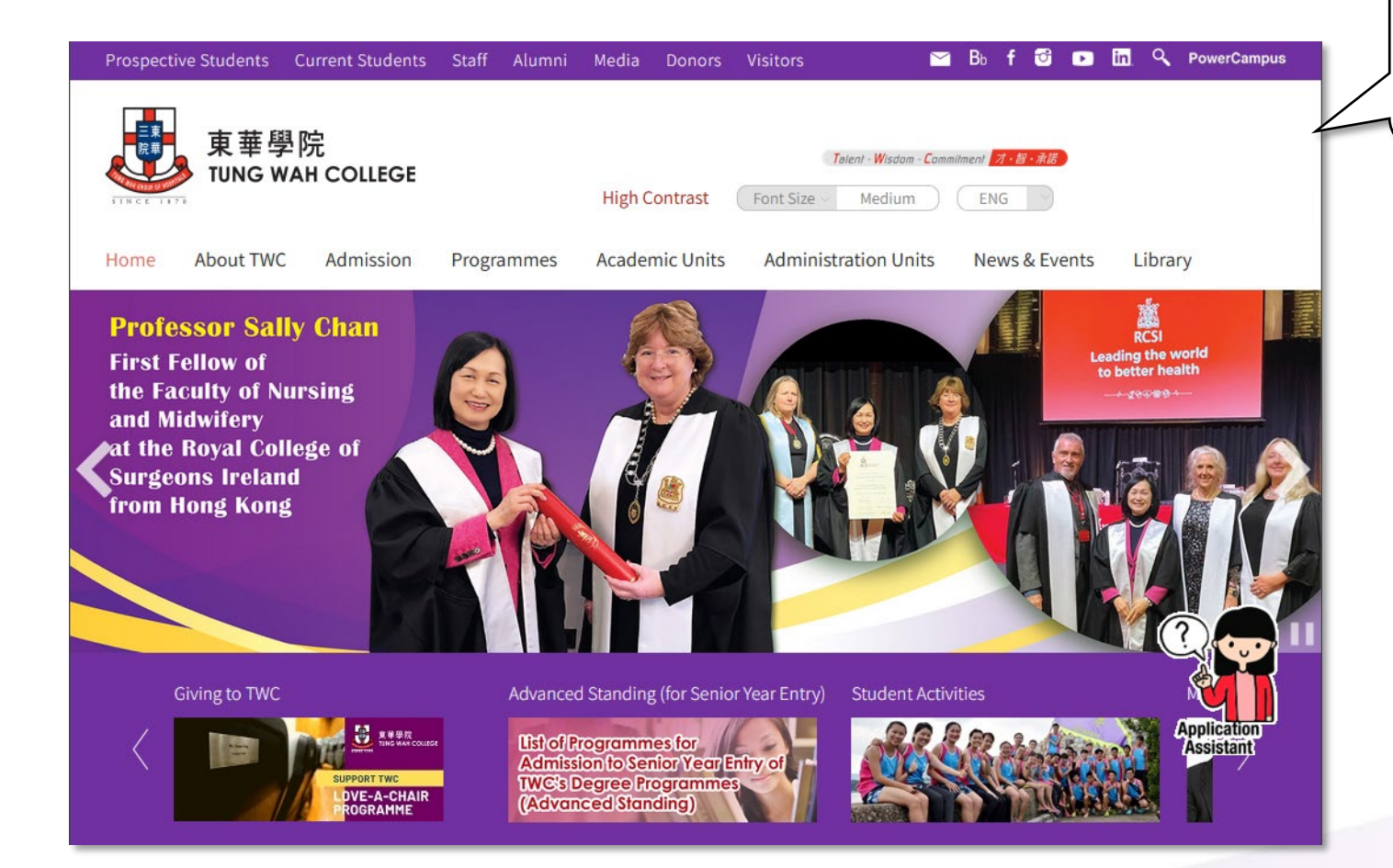

• Three common used systems can be accessed via the shortcut here:

œ

**PowerCampus** 

• Outlook webmail

 $\triangleright$ 

- Blackboard Learn
- PowerCampus

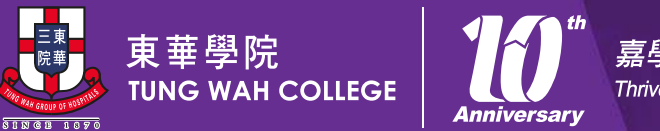

嘉學勵研·以心惠群 Thrive with Knowledge · Serve with Heart

# Teaching & Learning

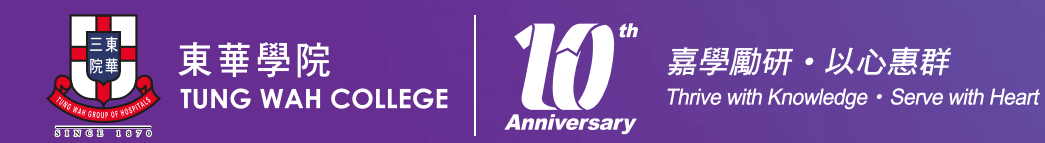

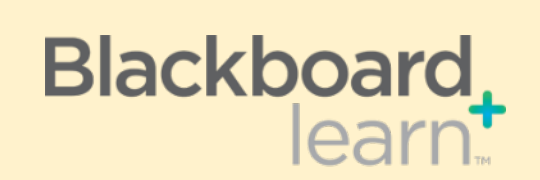

#### **Learning Management System (LMS)**

- Web-based coursemanagement system
- To deliver teaching materials and activities to complement face-toface or online teaching.

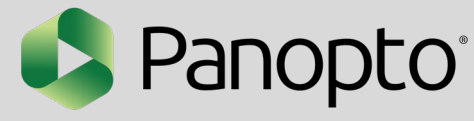

#### **Video Platform**

- Lecture / Class Capture
- College Seminar
- Share videos

turnitin $\langle \nabla \rangle$ 

#### **Plagiarism Checking Tool**

- Solution for academic integrity
- Similarity Report
- For assignment, test or exam submission

Blackboard<br>
collaborate. ULTRA

#### **Real-time Online Teaching Tool**

- Virtual Classroom / College Seminar
- Engage and interact between teachers and students
- Session recording feature for teachers
- Run in browsers, no software needs to install

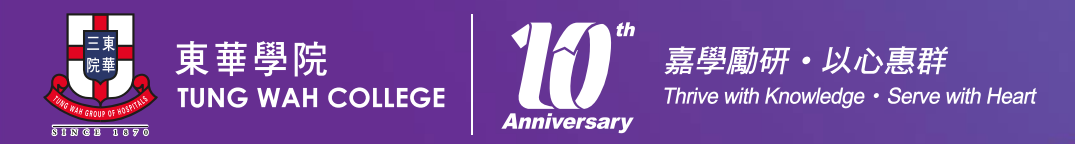

# Blackboard.

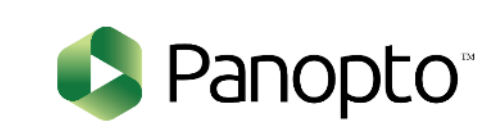

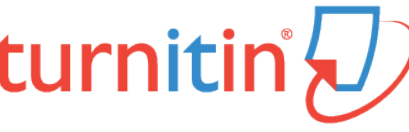

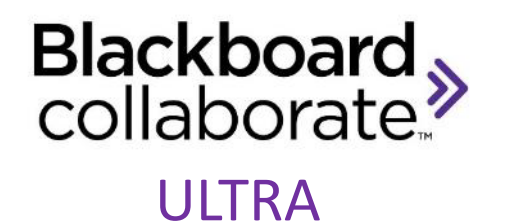

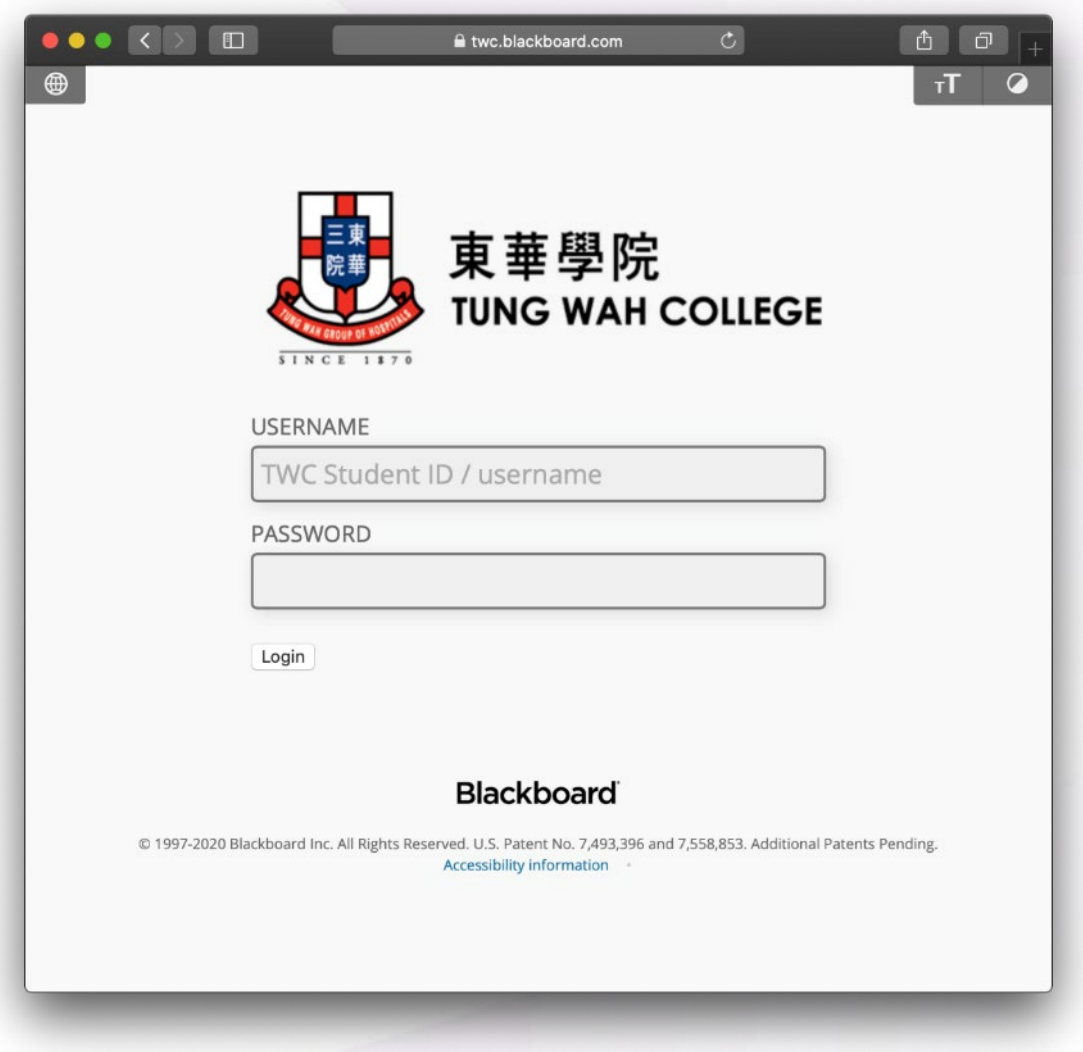

https://twc.blackboard.com

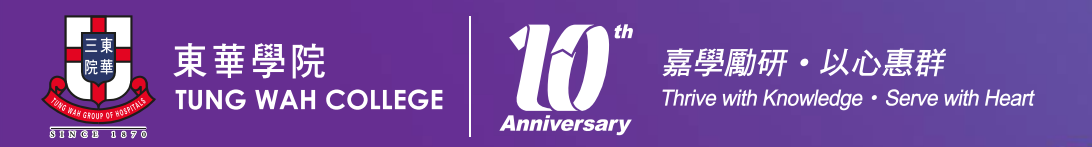

### Blackboard Learn Main Page

• Enrolled course will be shown under "**My Courses**" section.

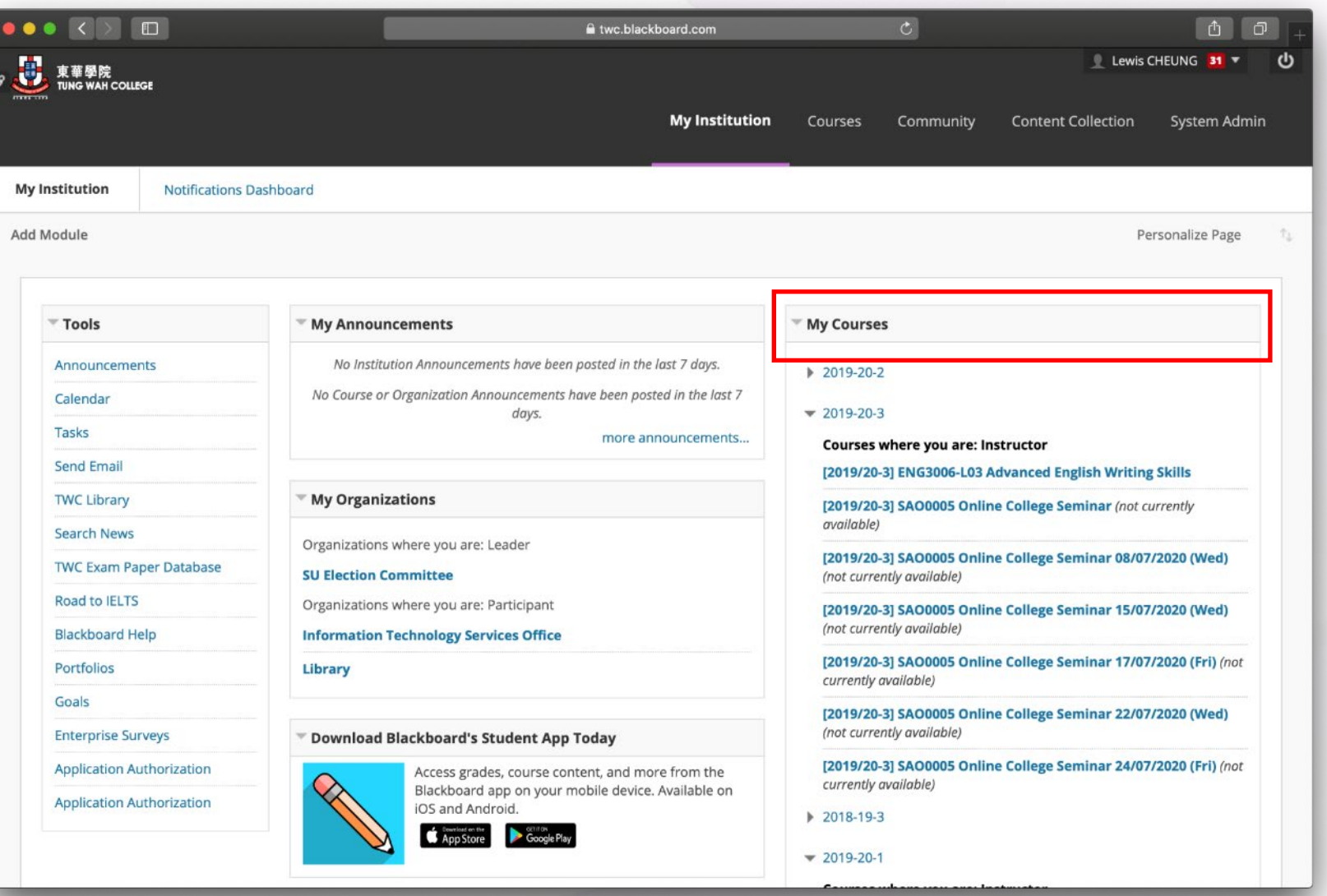

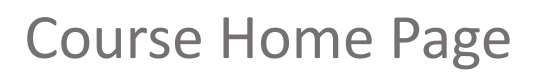

東華學院<br>īUNG WAH COLLEGE

81NGB 1870

嘉學勵研·以心惠群

**Anniversary** 

Thrive with Knowledge • Serve with Heart

• You can find all teaching and learning materials under each course page.

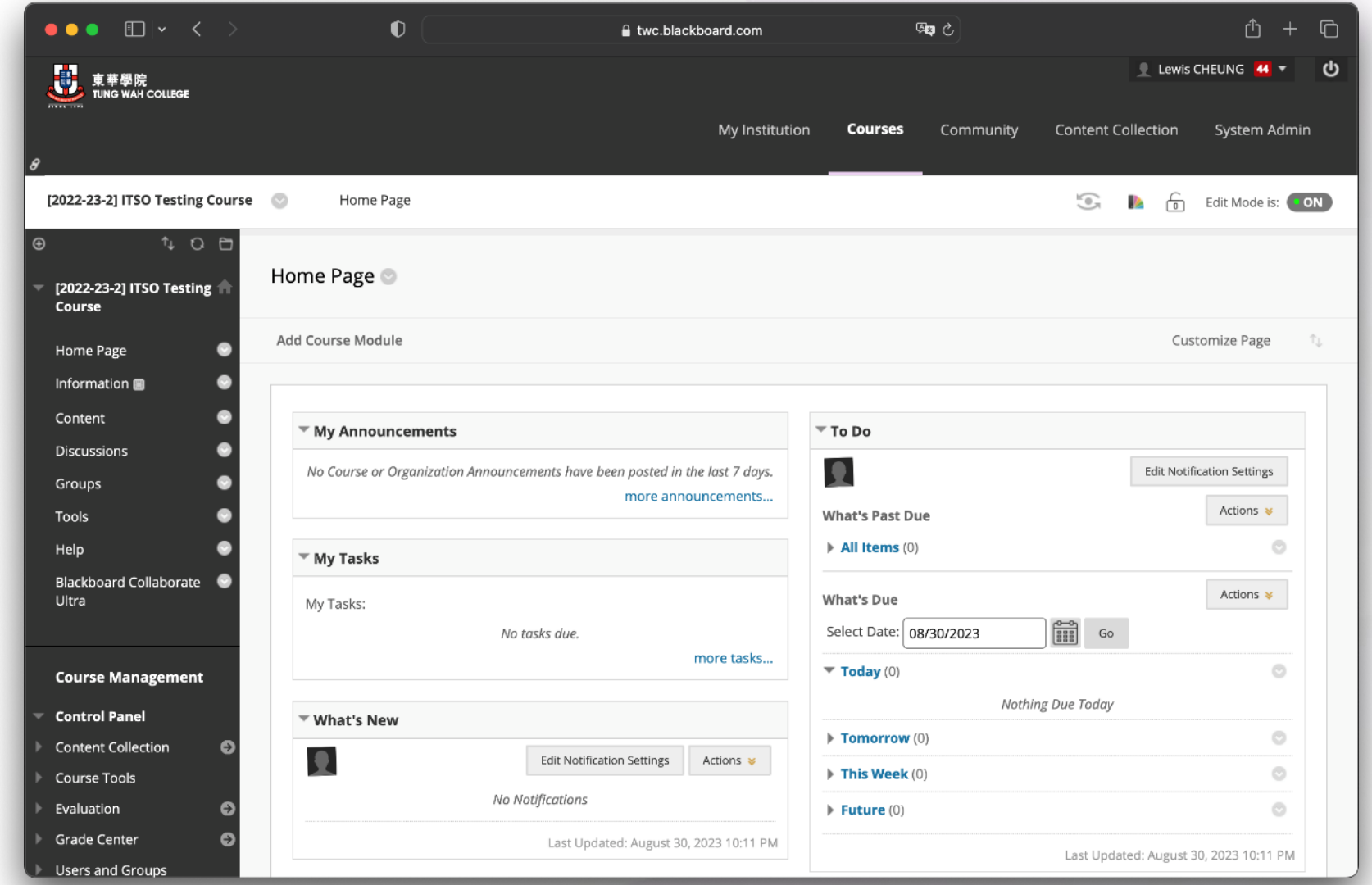

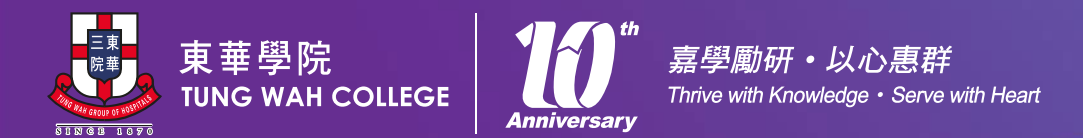

Blackboard Assignment | Keep submission confirmation number and save "Submission" received" email

Success! Your submission appears on this page. The submission confirmation number is 7bd3ac20-2592-4396-b6bc-f07494ee7e08. Copy and save this number as α proof of your submission. View all of your submission receipts in My Grades.

#### Review Submission History: Test02

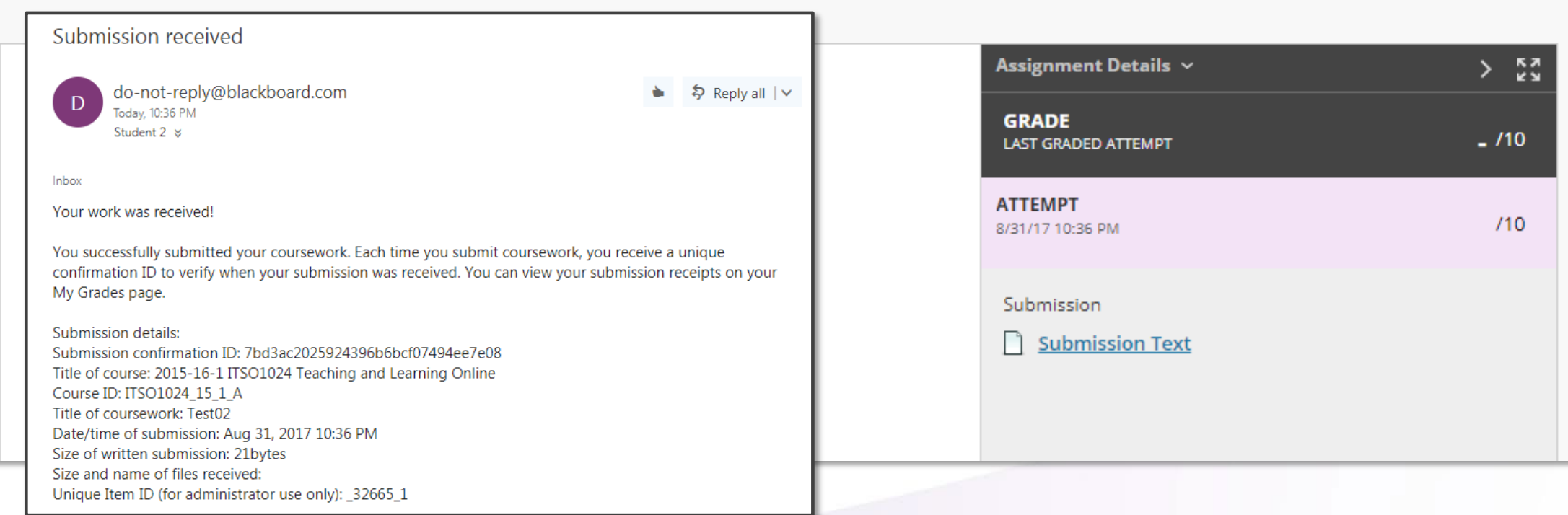

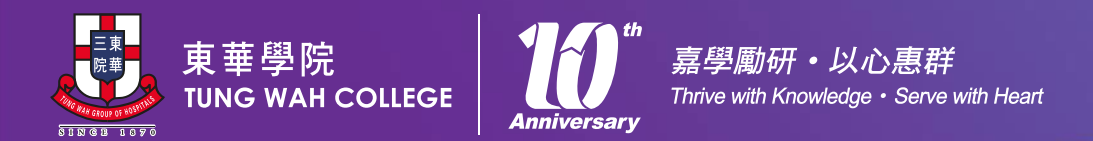

 $T$ urnitin  $\text{Assumption 1:}$  You can see your submitted assignment in the Assignment  $\blacksquare$ Dashboard and download the Digital Receipt as a backup

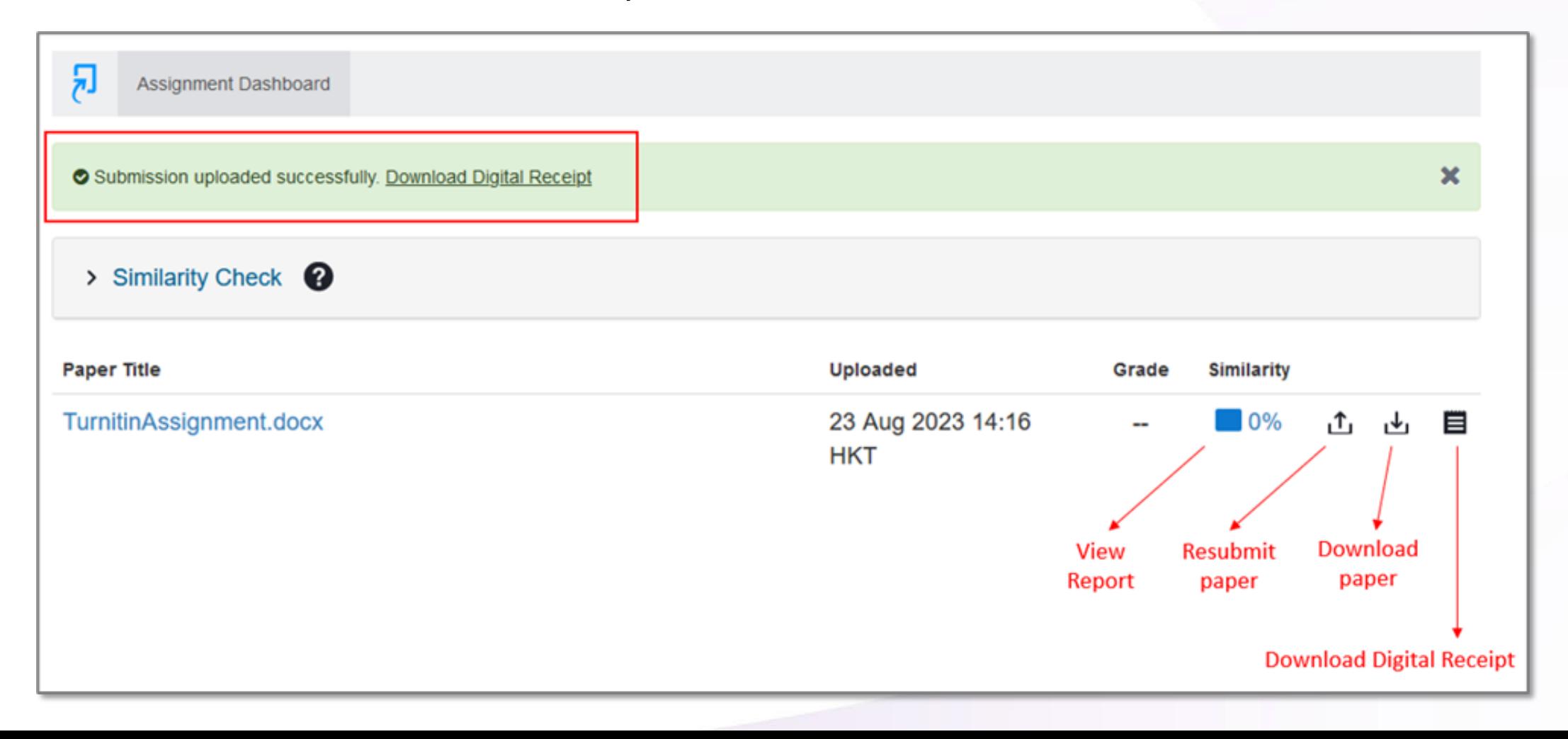

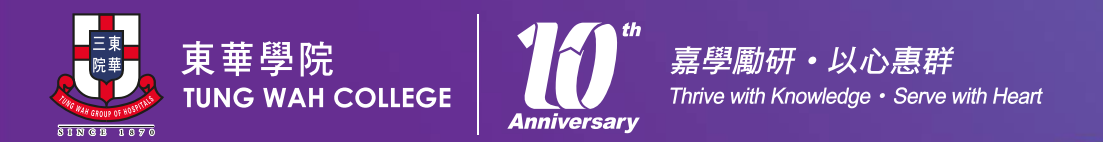

# Turnitin Assignment

- Submission is a formal submission, it's not a trial.
- Timing for Similarity Report generation: (if re-submission is allowed)
	- The first three resubmissions will generate a new Similarity Report straight away. After three attempts, a 24-hour wait is enforced to generate Similarity Reports for all subsequent resubmissions.
- If you have submitted the assignment before deadline, you are not allowed to submit the assignment again after deadline even if the assignment allow late submission.

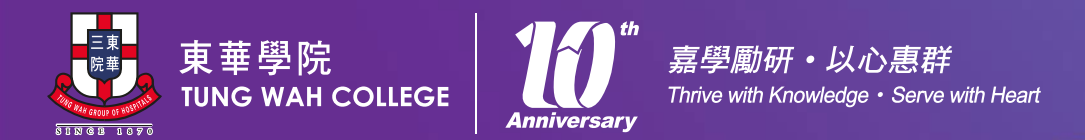

**Information** 

**Office** 

About ITSO **Our Services** 

**News and Events** 

**Help & Support** 

• Office 365

 $\bullet$  Wi-Fi

Contact Us

• Change Password · Multifactor Authentication

. Blackboard Collaborate Ultra

• PowerCampus (Staff Only) • Telephone and Fax (Staff Only) • Staff Portal (Staff Only)

# Blackboard<br>collaborate<sup>></sup>

Introduction Video to help you know how to join the on-line teaching class via Blackboard Collaborate Ultra.

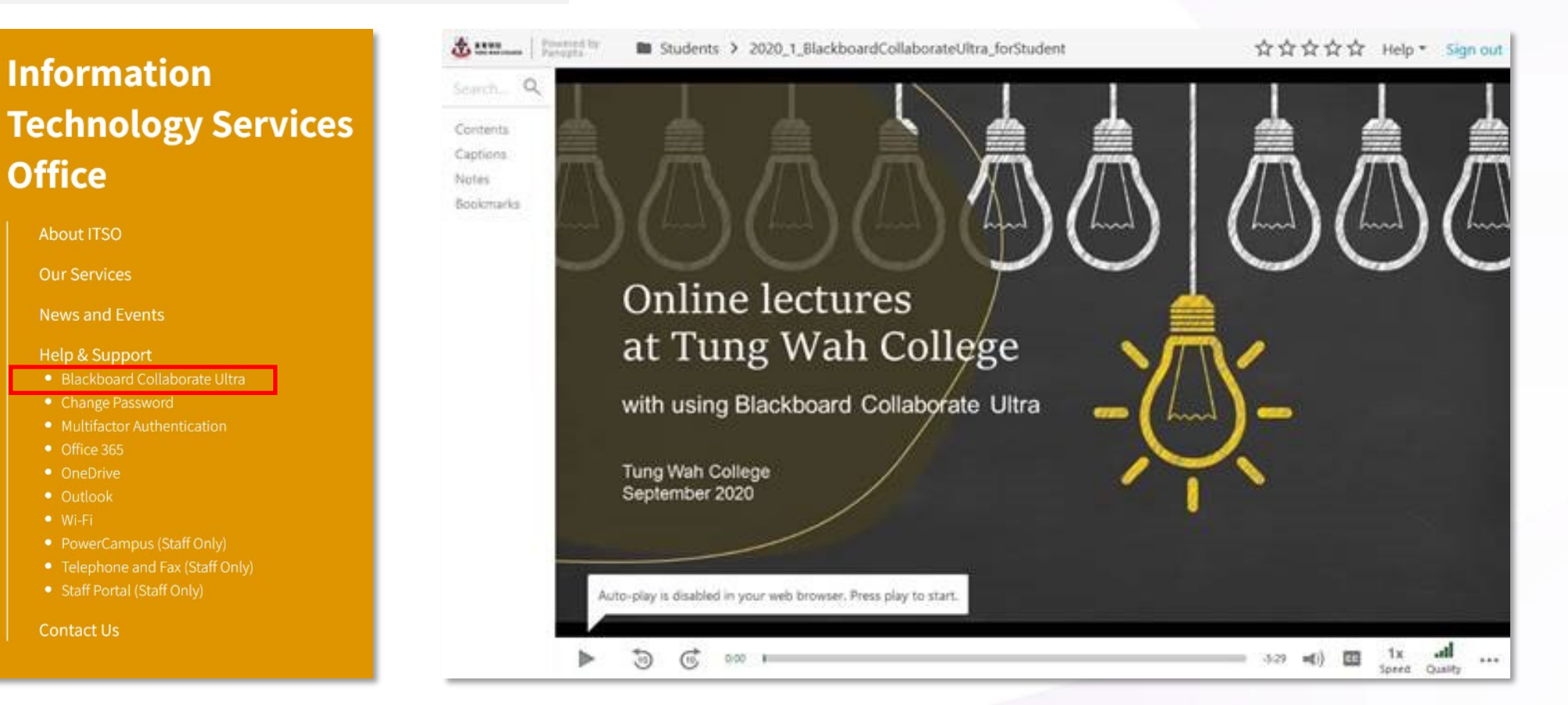

#### [https://www.twc.edu.hk/en/Administration\\_Units/itso/help\\_and\\_support/bbultra](https://www.twc.edu.hk/en/Administration_Units/itso/help_and_support/bbultra)

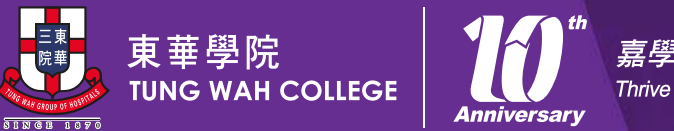

嘉學勵研·以心惠群 Thrive with Knowledge · Serve with Heart

# IT Facilities & Services

# Computer Laboratories

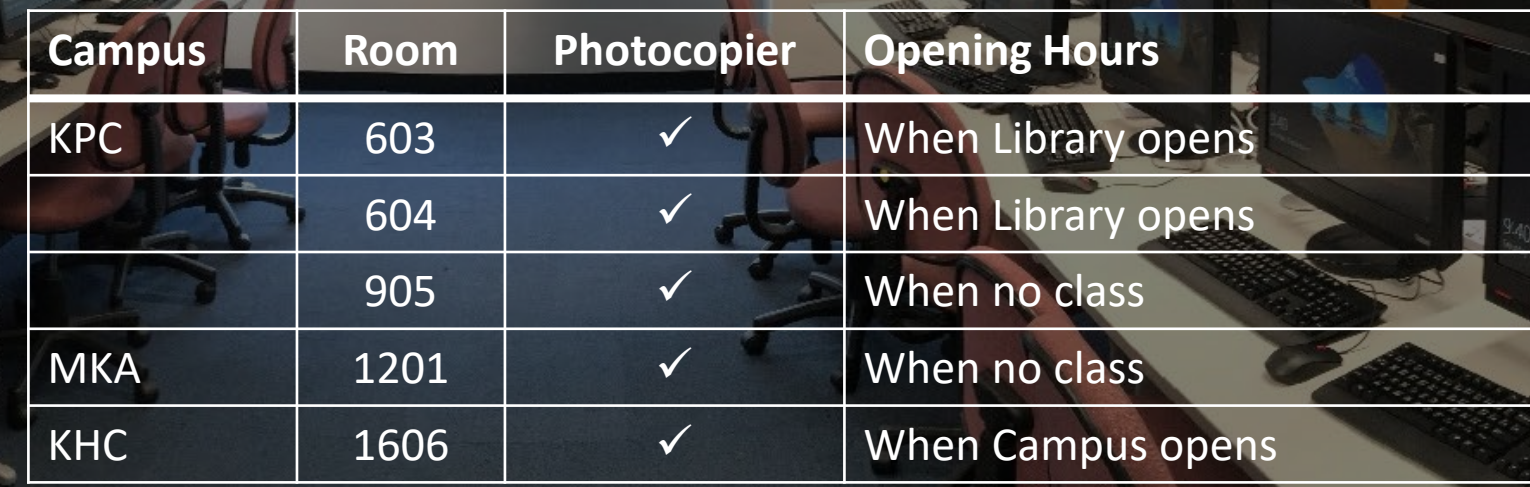

# Learning Commons

**Milmn** 

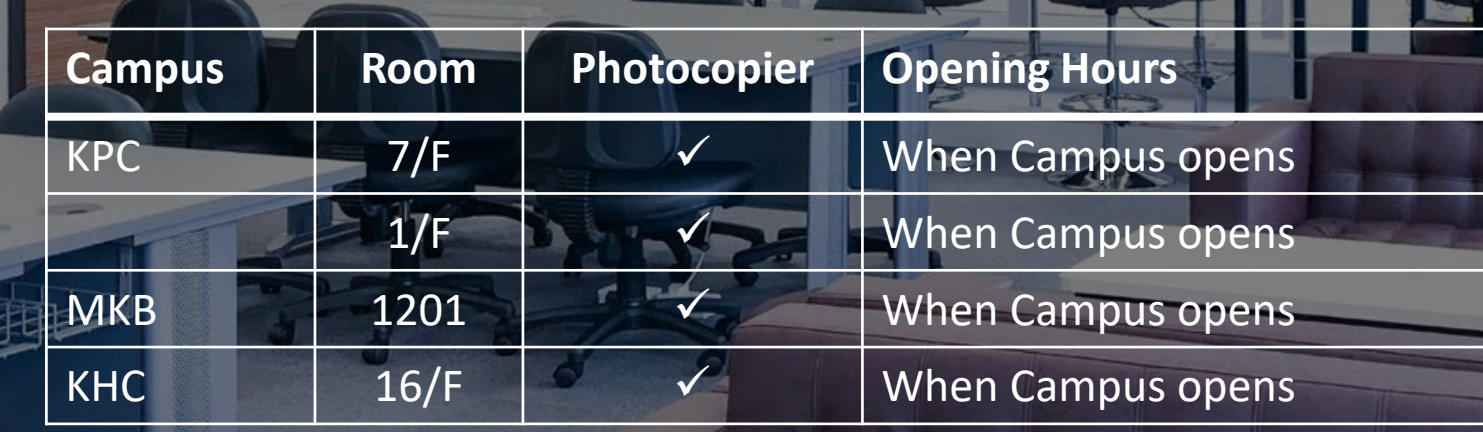

**MA 1 100** 

# Access the Classrooms

 $9.2198$ 

 $123$ 

In normal circumstance, you can access the classrooms, computer laboratories, and learning commons by your Student ID card.

White Color

# Attendance

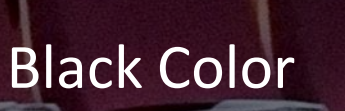

- To take attendance by tapping your student card on the attendance card reader (black color)
- Located at the Lectern or the
	- entrance for some labrotories
- KPC Lecture theatres with additional readers at entrance
- Ensure to tap the attendance card reader within 10 minutes before and 20 minutes after the class start time.

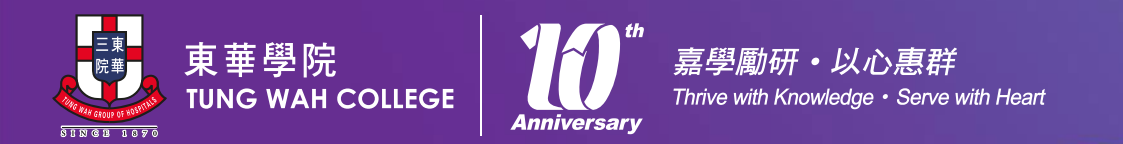

- Full Campus Coverage
- Use **TWC\_WiFi**
- Use **eduroam** when travelled to other universities
- Help available at: [https://www.twc.edu.hk/en/A](https://www.twc.edu.hk/en/Administration_Units/itso/help_and_support/help-wifi) dministration Units/itso/help and support/help-wifi
- Call IT Helpdesk if there is problem (3190 6640)

# Wi -Fi Service

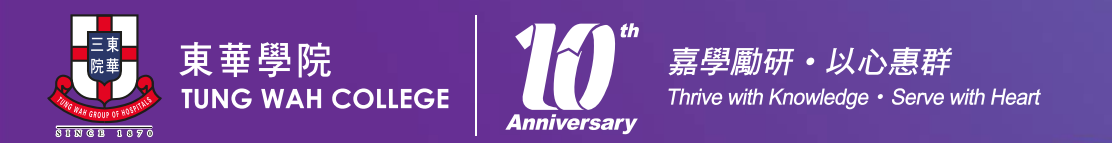

### Microsoft 365

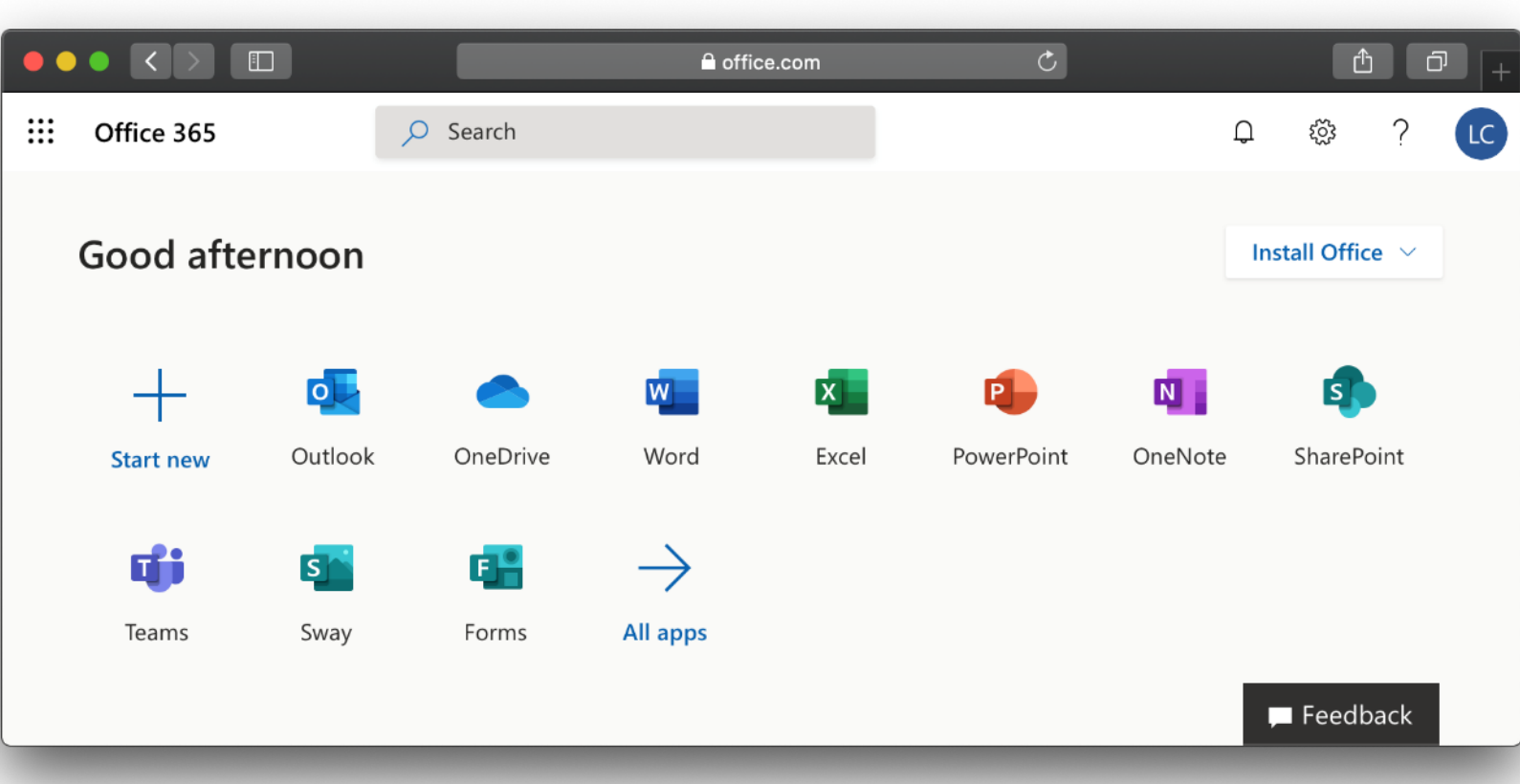

- You can install office on up to 5 PCs or Macs, 5 tablets, and 5 smartphones.
- Using Microsoft Outlook App for mobile, other mail clients may have authentication and stability problem.
- Make use of OneDrive with 1TB cloud storage for access files anywhere, back up and protect, share and collaborate.

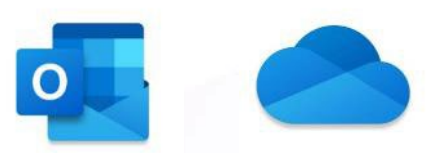

[https://portal.office.com](https://portal.office.com/)

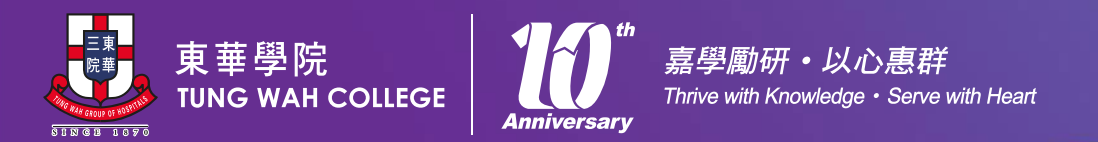

# Other Student Systems

- Student Locker System
- Room Booking System
- e-Portfolio System
- Community Service Programme System

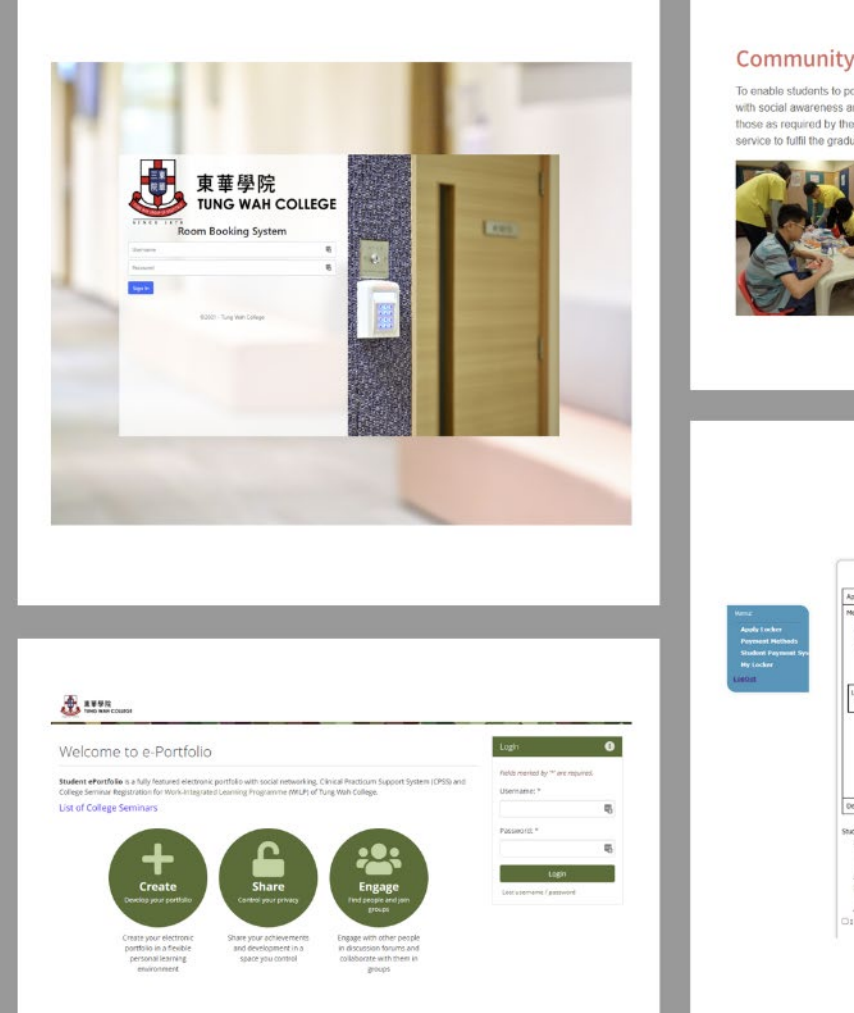

#### **Community Service Programme**

To enable students to possess the attributes of being morally and intellectually responsive with social awareness and a caring attitude for needy people, all full-time students, and those as required by the programmes, have to complete a total of 30 hours of community service to fulfil the graduation requirement

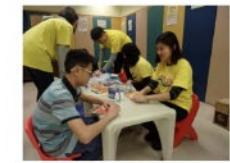

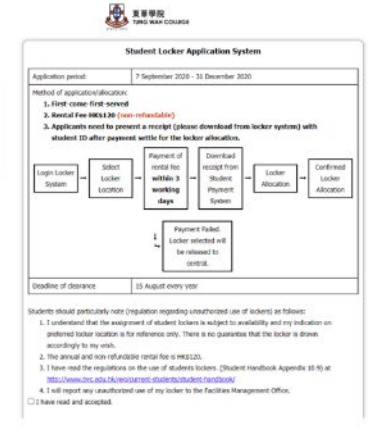

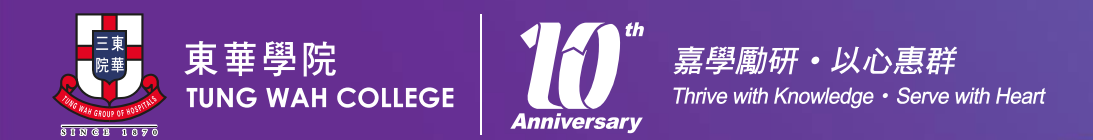

### Notebook Ownership Programme 2023

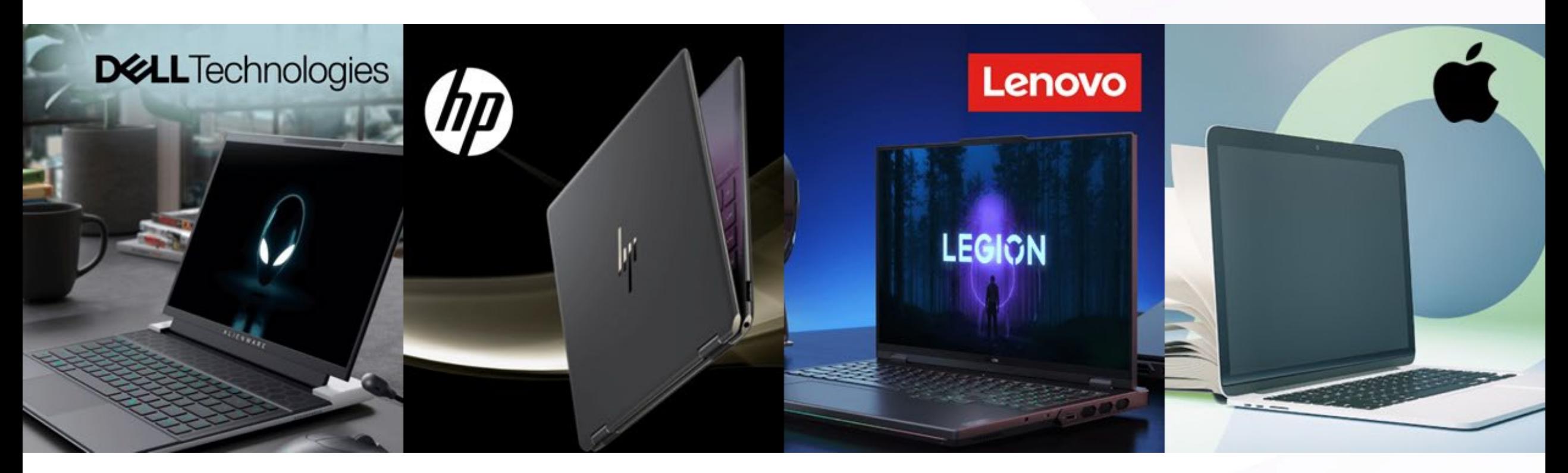

https://www.twc.edu.hk/en/Administration\_Units/itso

Web Ordering Date: **16 Aug 2023 – 31 Oct 2023**

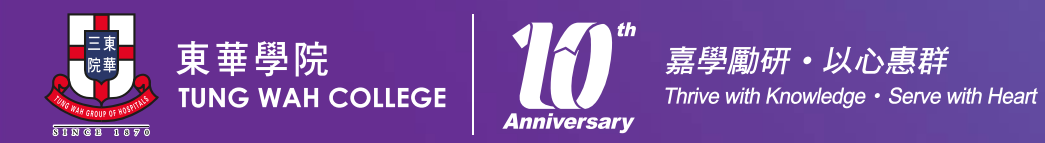

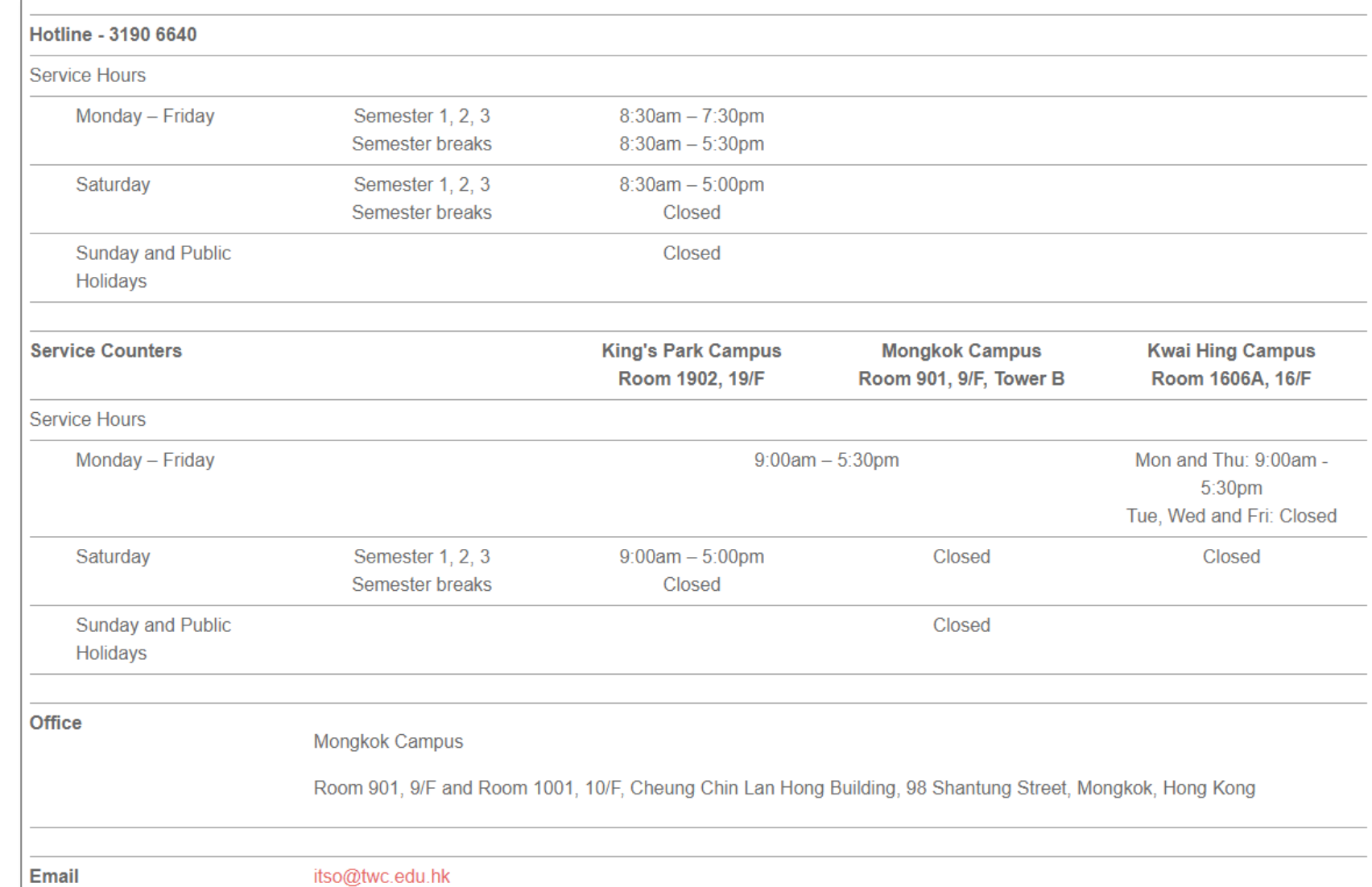

Contact Us

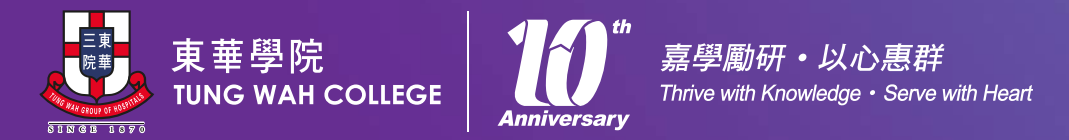

# THANK YOU